## *Ecriture collaborative des comptes rendus de conseil d'école.*

## **Tutoriel "Google docs"**

Le partage de fichiers sur Google Drive permet de faire beaucoup de choses dont la collaboration en temps réel.

- 1) **Il est nécessaire de disposer** :
	- de deux ordinateurs (ou tablettes)
	- d'une connexion à Internet
	- **d'un compte Google pour l'école**
	- **des adresses courriel des collaborateurs.**

Il est conseillé de créer une adresse du type : conseilecole.nomecole@gmail.com (Vous pouvez utiliser l'adresse : conseilecole.ozoir@gmail.com - MdP : 0772271a)

2) Se connecter à son compte Google.

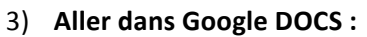

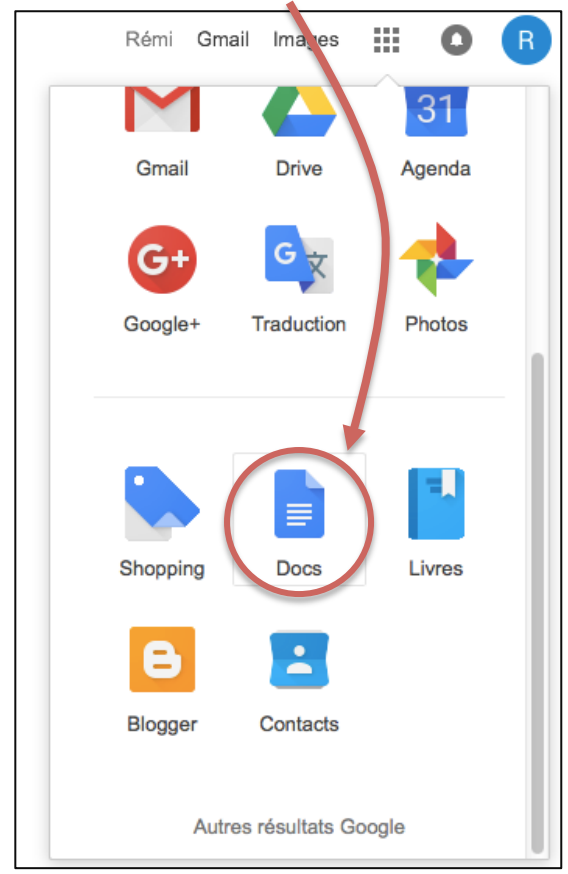

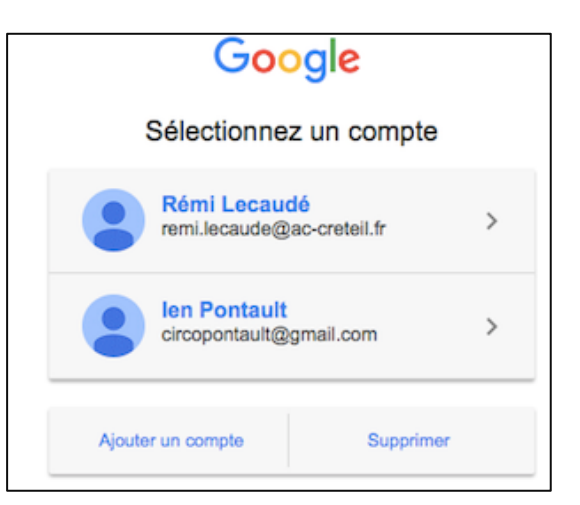

4) Sélectionner le plan du compte rendu du conseil d'école ou « Importer » le document depuis son disque dur ou clé USB.

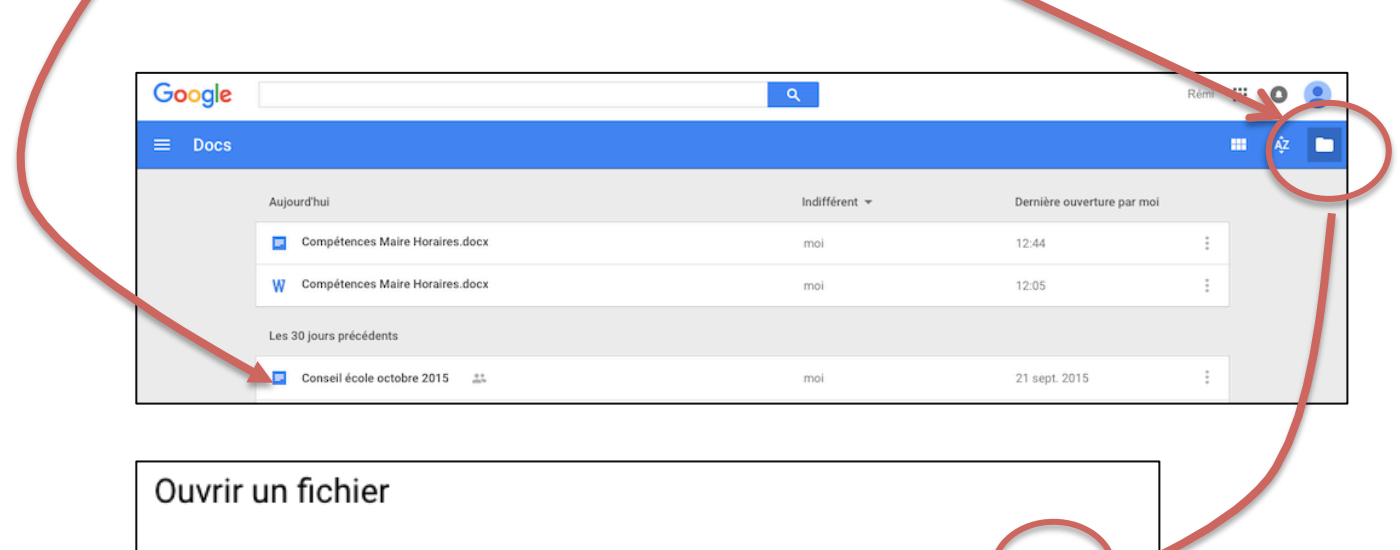

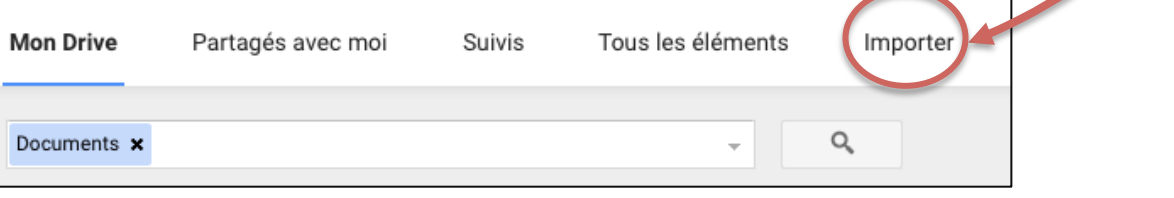

Si vous avez ce message, cliquez sur « Modifier en tant que document Google. »

## **Ouvrir le fichier Word**

Vous pouvez ouvrir cet élément en mode lecture seule ou le modifier en tant que document Google (enregistrement comme nouveau fichier).

Í

**O** LECTURE SEULE

MODIFIER EN TANT QUE **DOCUMENT GOOGLE** 

5) Une fois que le document est ouvert, il faut gérer les paramètres de partage du fichier: Cliquer sur l'icône en haut à droite du nom puis choisir "Partager" pour modifier les paramètres de partage et permettre l'écriture collaborative.

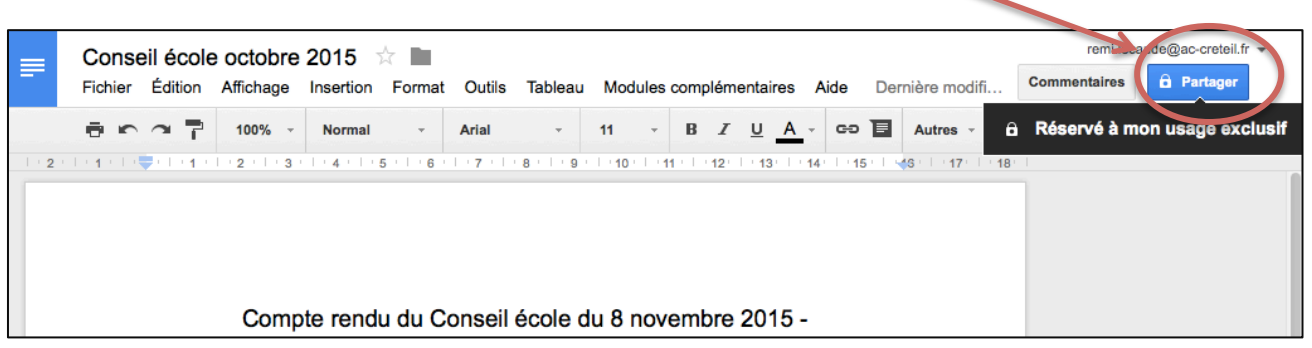

- 6) Saisir l'adresse courriel de l'utilisateur qui va écrire (cf. 1)
	- Cliquer sur le crayon et passer de
	- « Modification » à « **Commentaires** ».
	- cliquer sur « **Envoyer** ».

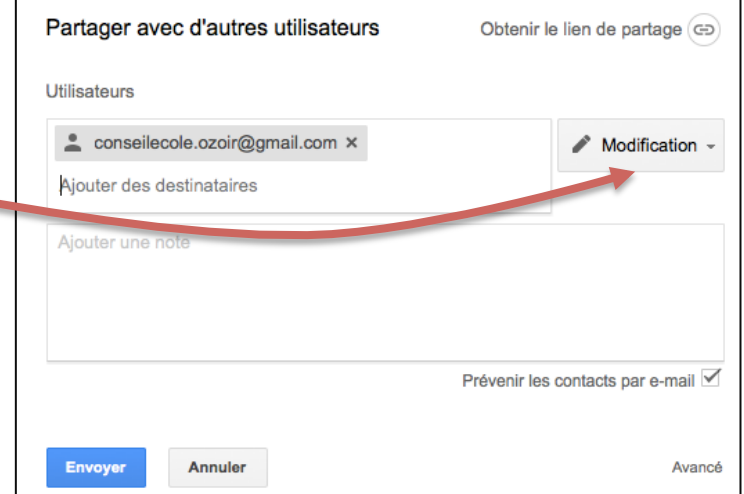

Il est maintenant partagé avec une personne qui peut collaborer à ce document.

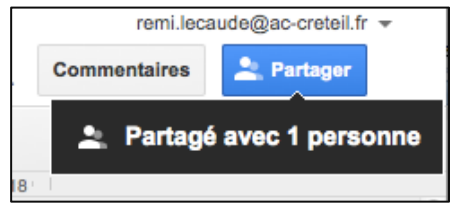

## **7) L'écriture collaborative :**

Il faut se connecter au document sur deux ordinateurs avec les deux comptes :

- Le secrétaire de séance avec l'ordinateur « maître » connecté avec le compte « école ».
- Le deuxième secrétaire de séance (parent d'élève) avec le compte « collaborateur ».

Ouvrir le document (cf. étapes 2 et 3).

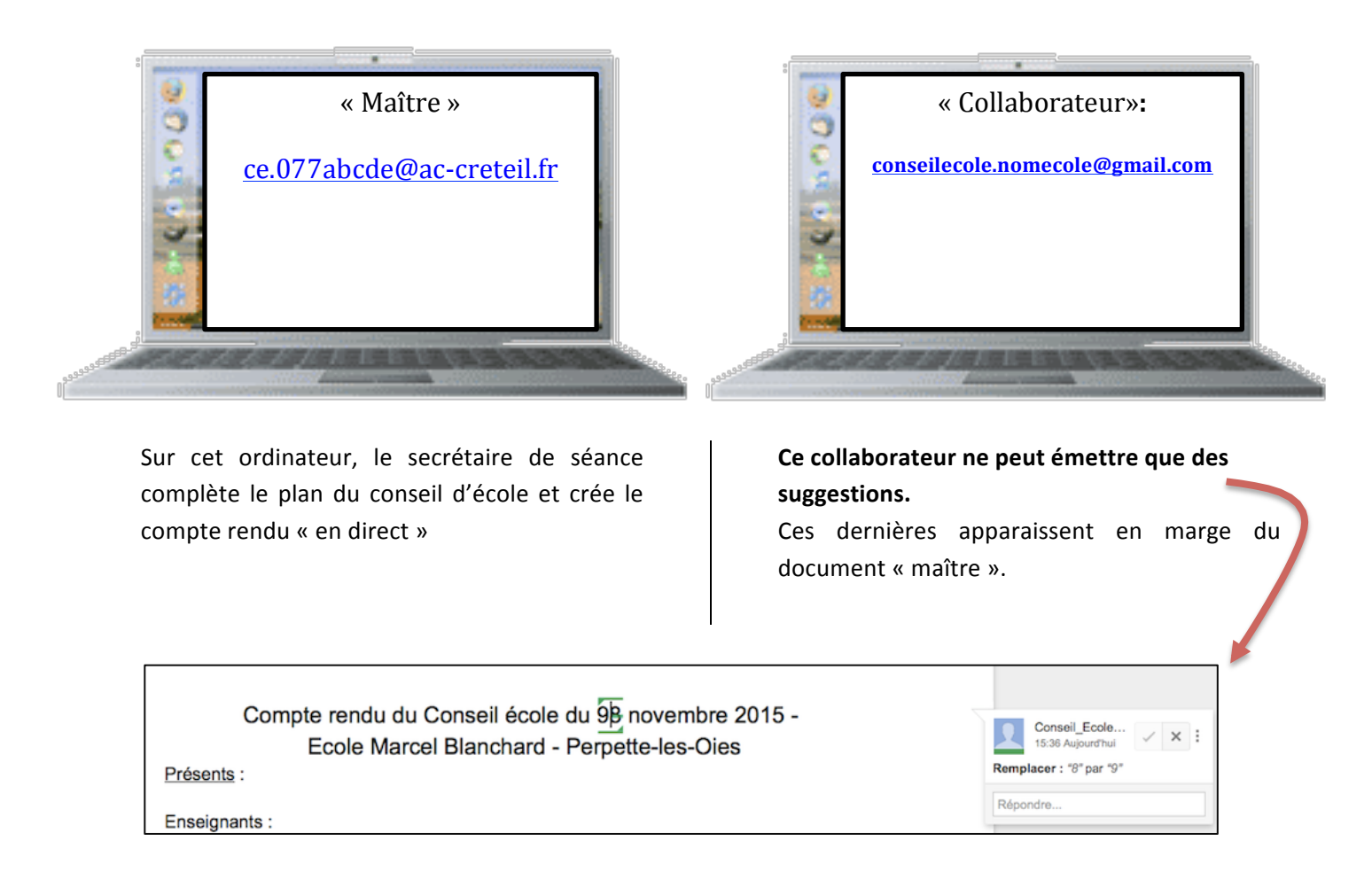

8) En fin ou après le conseil d'école, sur l'ordinateur « maître », reprendre le document. Les suggestions apparaissent sur le compte rendu dans une couleur différente.

Cocher « Accepter la suggestion » pour valider la suggestion. Elle est alors intégrée au document et apparaît en noir.

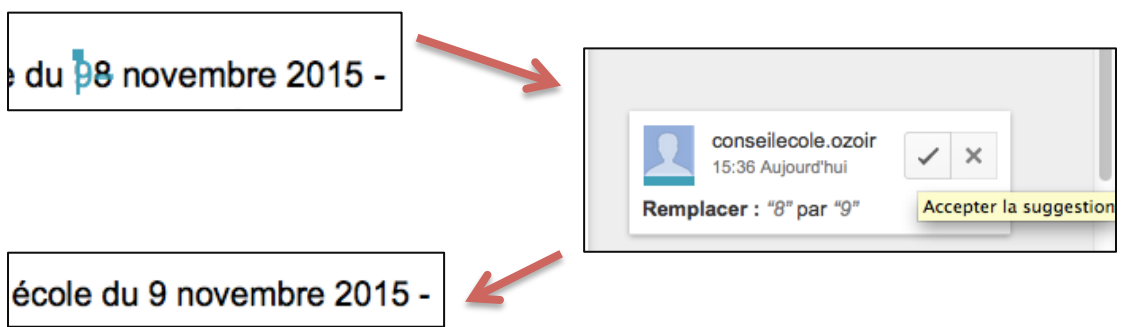